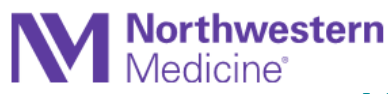

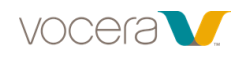

## **Vocera Collaboration Suite Tip Sheet**

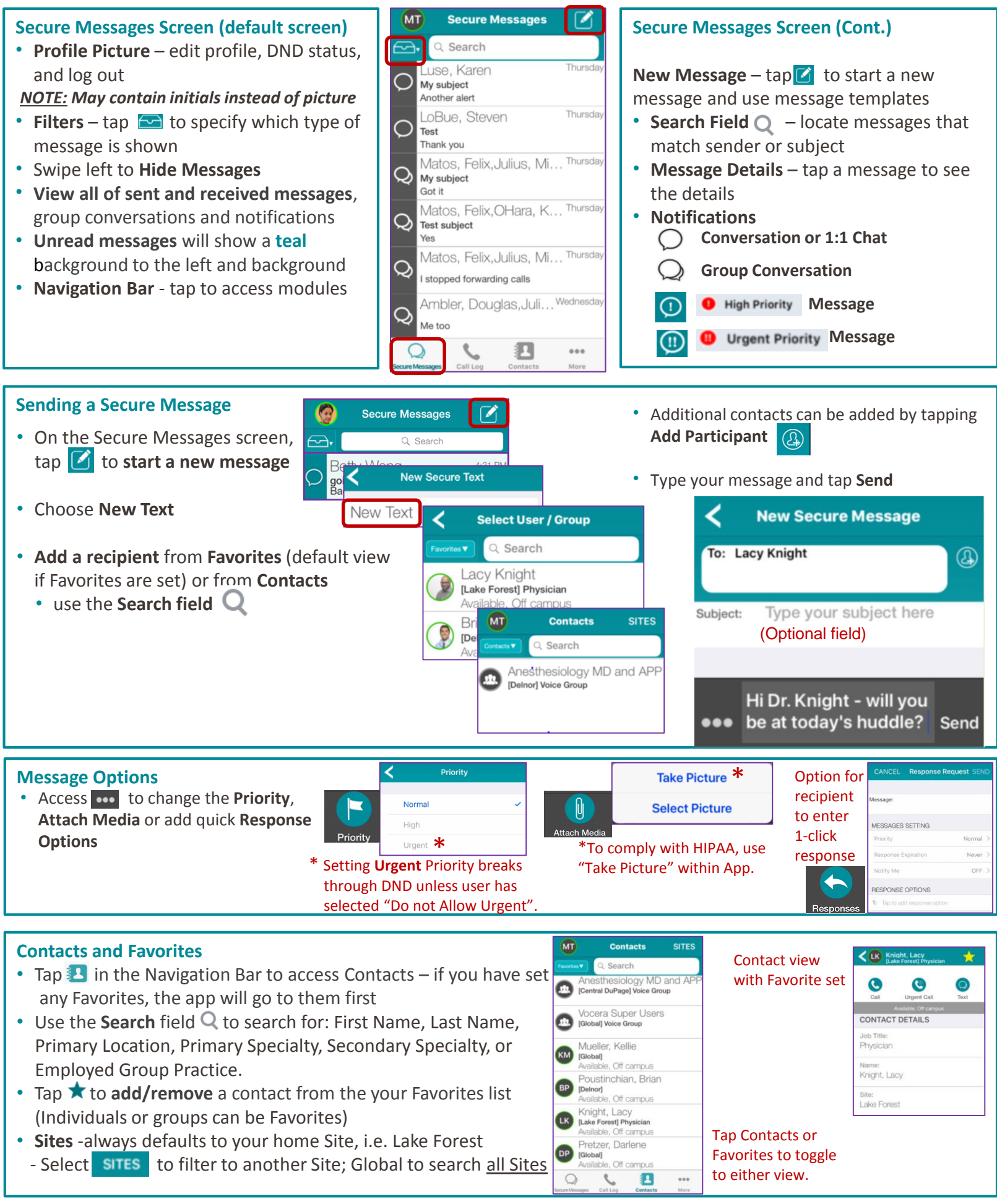

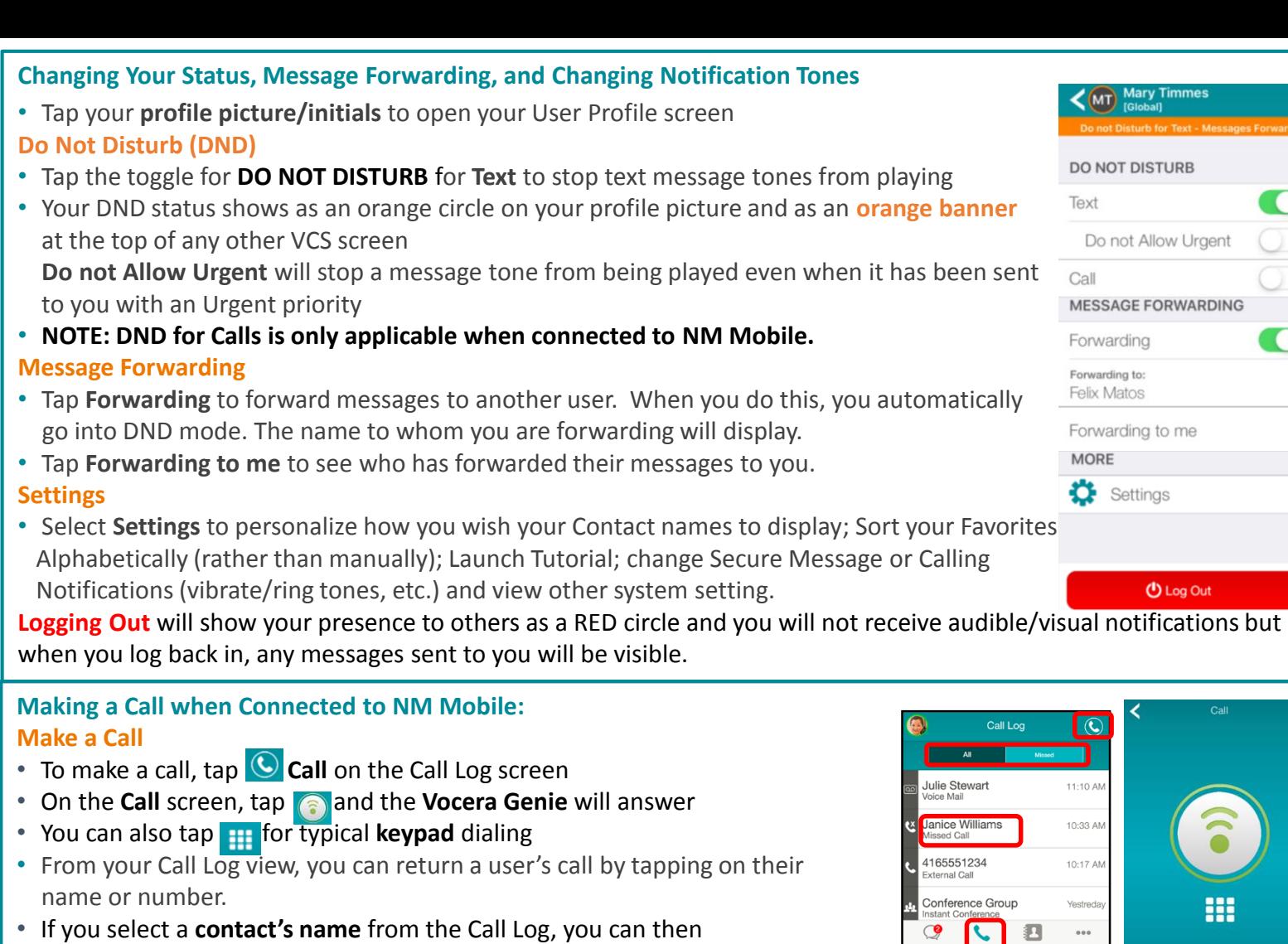

opt to **Call**, **Urgent Call** or **Text** them.

## **Call Log**

- To access the Call Log screen, tap **Call Log** in the navigation bar
- Tap **All** to show the entire call log or tap **Missed** to show missed calls

## **Making a Call When Off-Campus: Make a Call**

- Go to your Contacts screen, find your Contact, and tap the Call icon to reach that user
- You can also make a call to another provider by selecting their cell number in their Profile.
- When off-campus, calls will be forwarded to your cell phone and not viewable via the Call Log
- Tapping the Call icon  $\bigodot$  from within the Call Log tab still brings you to the **Vocera Genie** with an indication that you are connected over cellular

## **Presence Status:**

- Colors around an individual's profile picture or initials will indicate availability status
	- Available (green) available to receive messages
	- Unavailable (red) logged out of the app or never downloaded; do not use Vocera to message • Do Not Disturb (orange) – logged in to the app, but unavailable for immediate communication
- Presence will also show in a gray bar in a users profile.

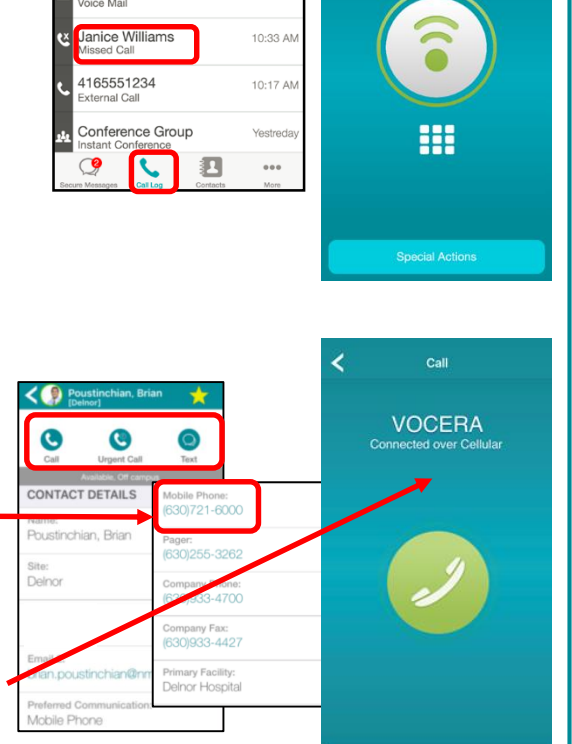

 $\,$ 

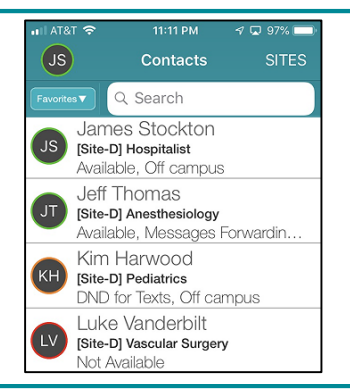